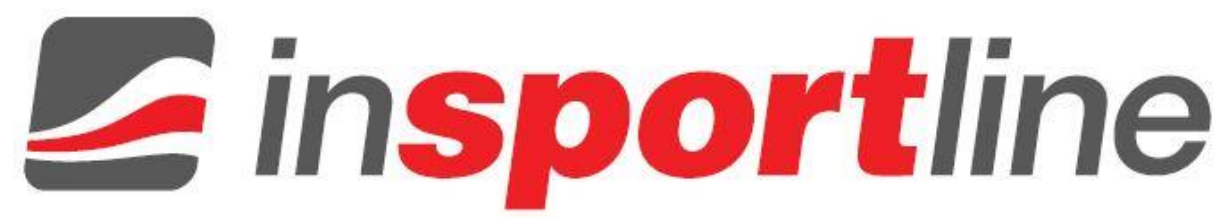

## **FIRMWARE UPDATE INSTRUCTIONS IN 10889 Fitness Wristband inSPORTline Ego**

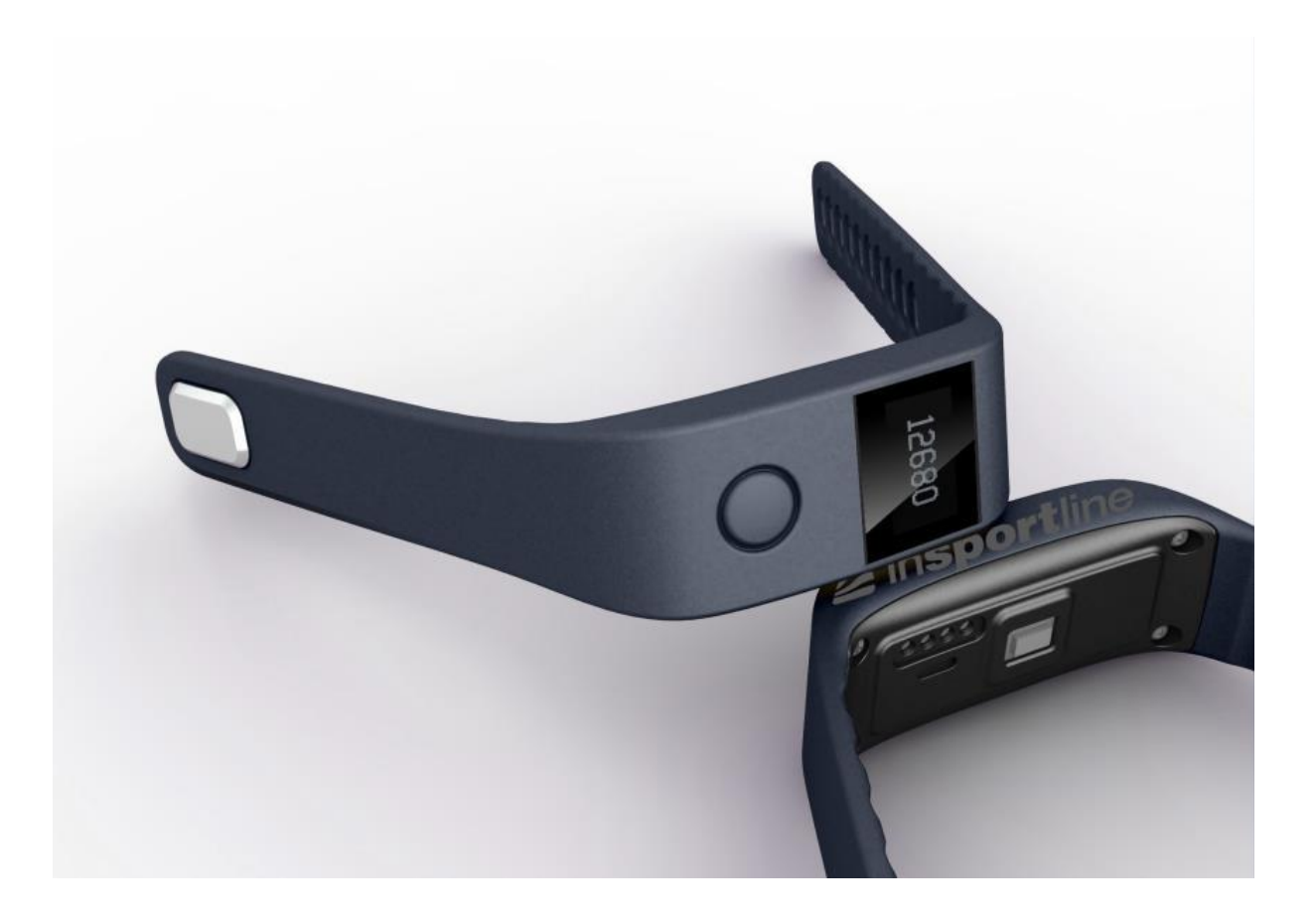

1. **Wristband entering DFU mode**: Press the button on the wrist band for 3 seconds, meanwhile press the top two charge points on the back with the tips of a tweezer. Then the wrist band shall be shut down and entering DFU mode.

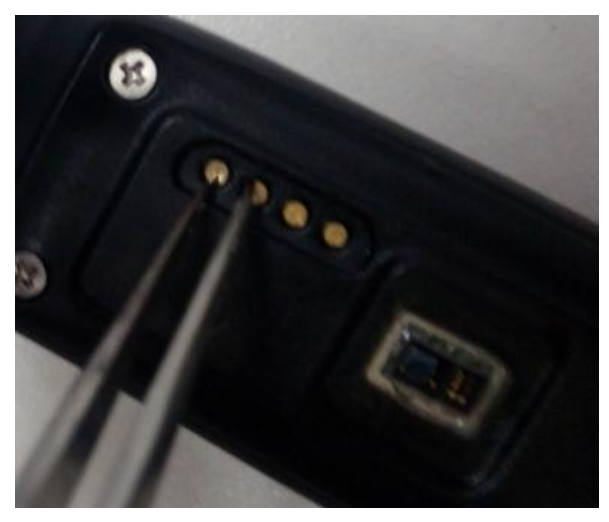

- 2. Turn the Bluetooth on and enter the Smart-iMovement app.
- 3. Find the MENU page and click upgrade.

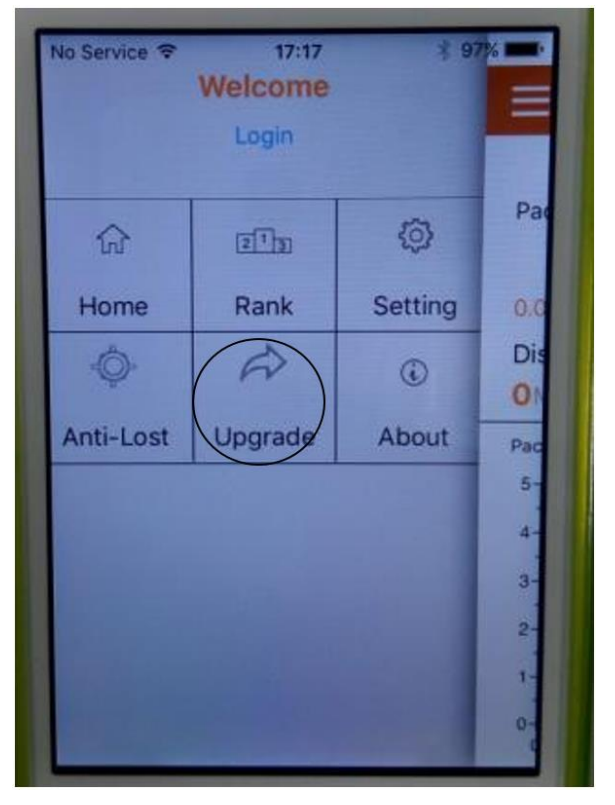

4. Click Manual Upgrade.

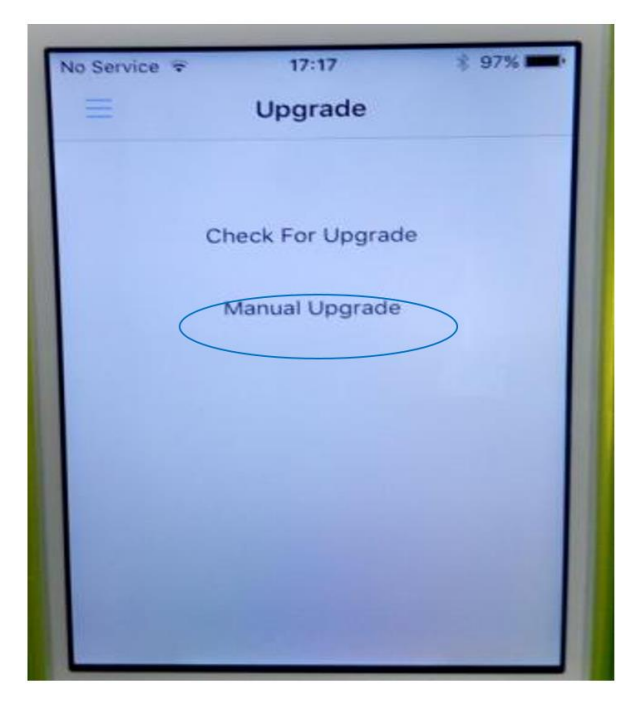

5. Click Select File.

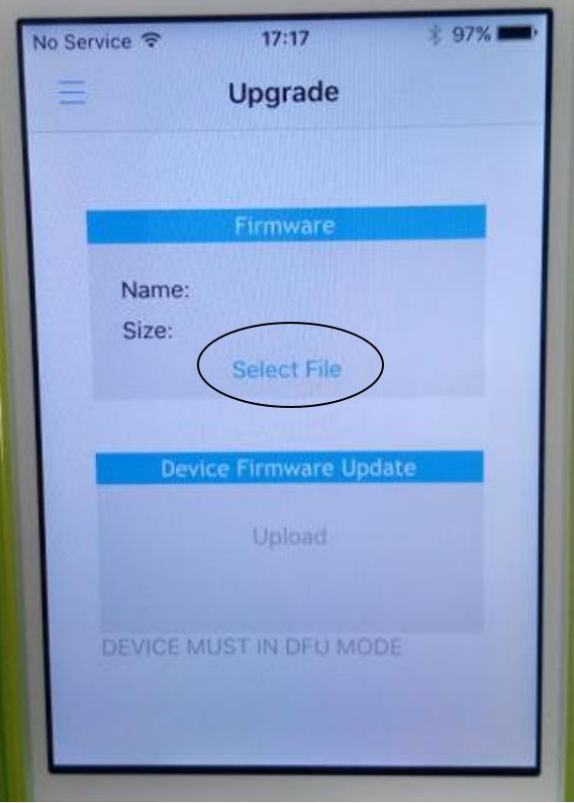

6. Select the file default-pd199n-ap-2.4.08.hex

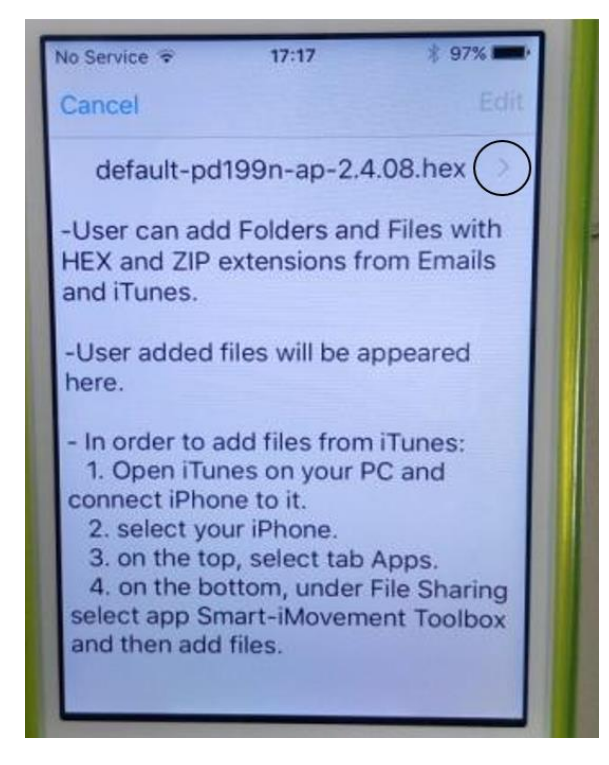

- 7. Click on the " $\geq$ " button.
- 8. Click Upload.

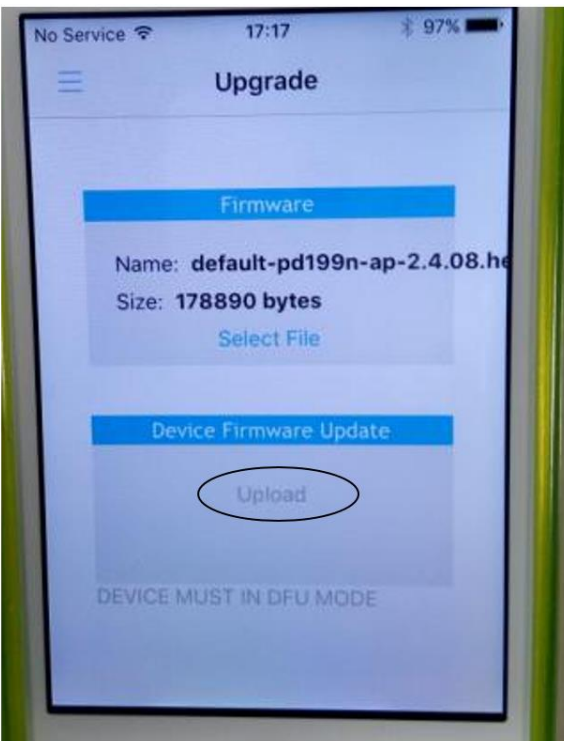

9. Following message shall pop up once the upgrade is accomplished.

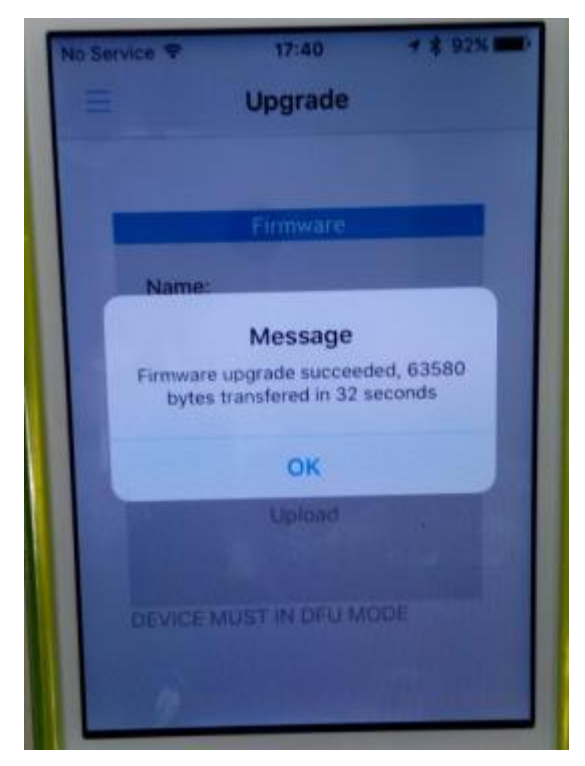

10. If any exception such as dead phone or repeatingly rebooting occurs, please repeat the steps above.